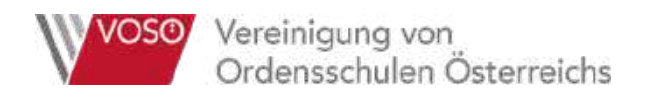

# **eduFLOW und eduPAY**

# **Inhaltsverzeichnis**

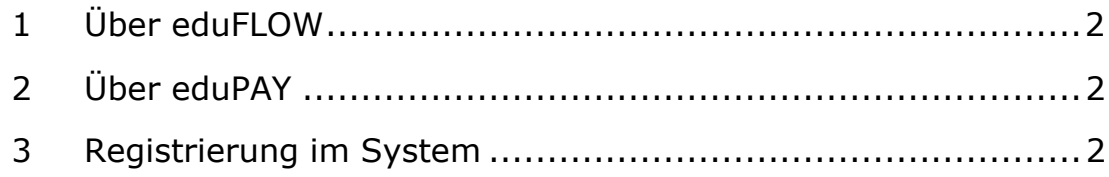

# **Falls Sie sich bereits bei eduFLOW mit dem Willkommensbrief registriert haben, lesen Sie bitte hier weiter!**

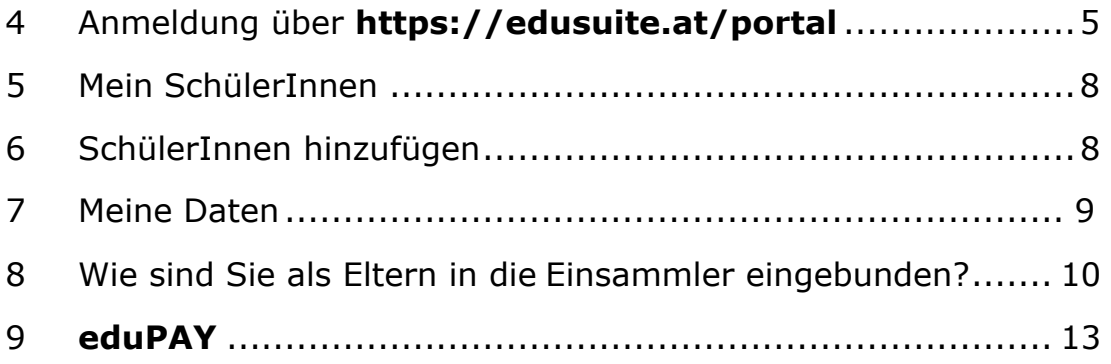

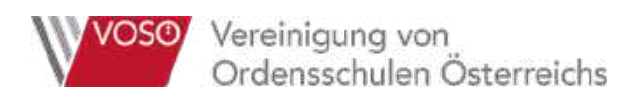

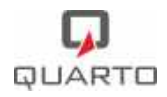

#### **1 Über eduFLOW**

eduFLOW **strukturiert** und **vereinfacht die Kommunikation** im schulischen Umfeld - sei es zwischen Lehrer/innen und Schüler/innen, sei es zwischen Schule und Eltern oder auch innerhalb des Lehrkörpers, der Administration und Direktion.

- Der eduFLOW Einsammler informiert Sie als Eltern schneller und ermöglicht eine rasche **Rückmeldung**.
- Er lässt das **Vergessen** von Unterschriften der Vergangenheit angehören.
- Er hilft **Papier und Druckkosten zu sparen**, wodurch die Schule nicht zuletzt einen positiven Beitrag für die Umwelt leistet.
- Der eduFLOW Einsammler **reduziert den administrativen Aufwand**, wodurch mehr Zeit für den eigentlichen Unterricht bleibt.

Herzstück von eduFLOW ist der "Einsammler". Mittels von der Schule mit eduFLOW erstellter und versendeter elektronischer Formulare können Sie als Eltern einfach und rasch Anfragen der Schule beantworten.

#### **2 Über eduPAY**

Ziel des Einsatzes von eduPAY an den Standorten des Vereins der Ordensschulen Österreich ist es, die Abwicklungen diverser Zahlungen an den Schulen sowohl an den Standorten selbst als auch in der zentralen Abwicklung so effizient und aufwandsschonend wie möglich zu gestalten.

Eltern sollen die Möglichkeit erhalten, sich selbstständig über anstehende und getätigte Zahlungen zu informieren.

#### **3 Registrierung im System**

Sie haben sich noch nie vorher bei eduFLOW registriert und haben von Ihrer Schule einen Willkommensbrief mit einem Verifikations-Code erhalten?

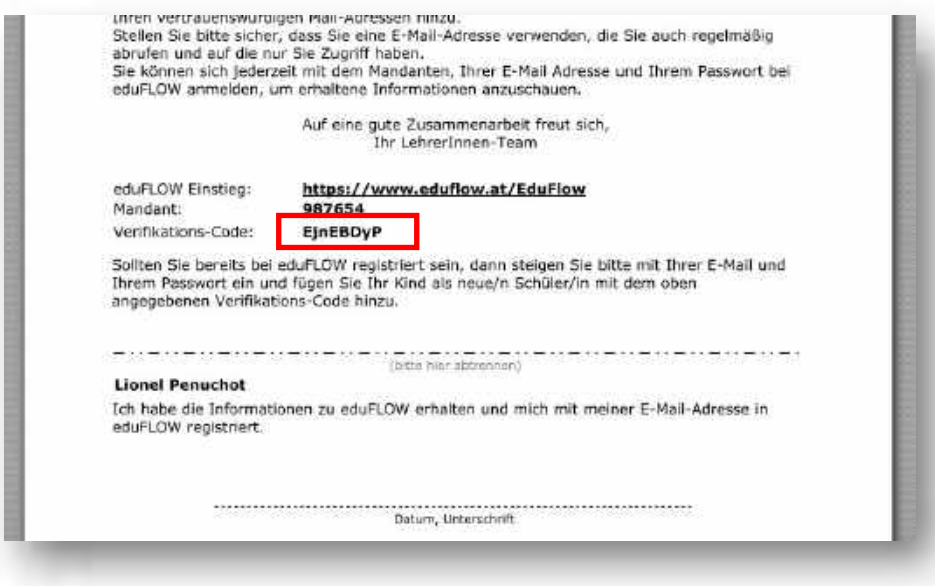

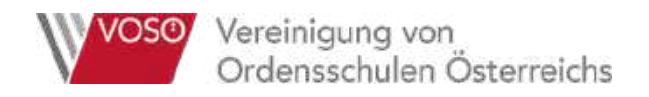

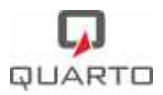

#### Dann registrieren Sie sich bitte unter **https://www.eduflow.at/EduFlow/**

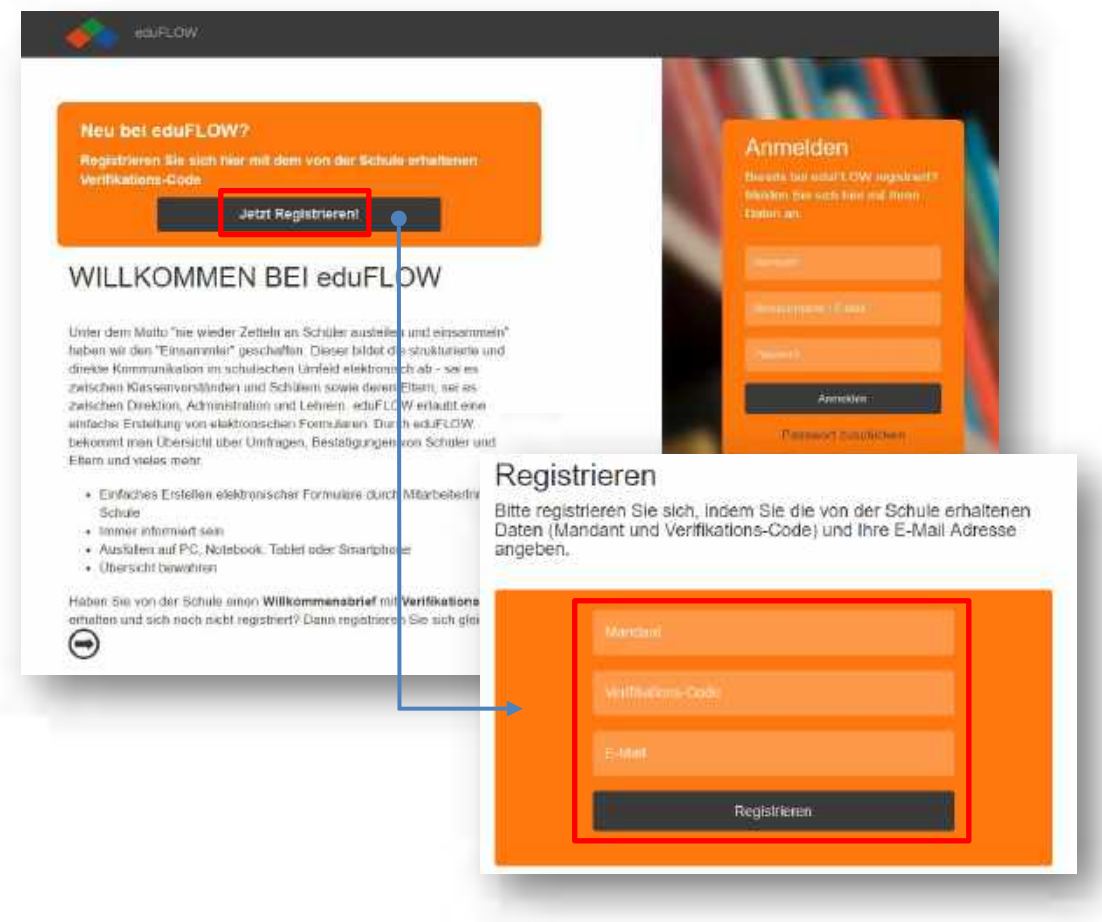

Geben Sie **Mandant** und **Verifikationscode** wie im Willkommensbrief angegeben sowie Ihre Mail-Adresse ein und klicken Sie auf "Registrieren".

Danach bekommen Sie eine E-Mail an die eingegebene Adresse zugesandt, die Ihnen die Registrierung bestätigt. **Bitte den Verifikationscode nur EINMAL eingeben!**

![](_page_3_Picture_0.jpeg)

![](_page_3_Picture_1.jpeg)

![](_page_3_Picture_26.jpeg)

Klicken Sie auf "E-Mail-Adresse bestätigen". Sie werden auf eine Browser-Seite weitergeleitet, auf der die erfolgreiche Registrierung bestätigt wird.

![](_page_3_Picture_27.jpeg)

Sie erhalten nun eine weitere Mail mit Ihrem Passwort für die Anmeldung (siehe Beispiel unten). Sie können das Passwort später jederzeit ändern.

![](_page_3_Picture_28.jpeg)

![](_page_4_Picture_0.jpeg)

![](_page_4_Picture_1.jpeg)

Als Zugangsdaten für die Anmeldung brauchen Sie:

![](_page_4_Picture_102.jpeg)

- **E-Mail:** E-Mail-Adresse, die Sie bei der Registrierung angegeben haben
- **Passwort:** Entnehmen Sie bitte der Mail, welche Sie nach Abschluss der Registrierung erhalten haben (siehe oben)

![](_page_4_Picture_103.jpeg)

Danach können Sie u.a. Ihr Passwort (unter "Meine Daten") ändern, erhaltene Informationen (sog. "Einsammler") nachschauen, Schüler hinzufügen, etc.

![](_page_4_Picture_8.jpeg)

# **4 Sie sind bereits registriert!**

Sie brauchen sich NICHT mehr registrieren, sondern können sich bei edu. SUITE (eduPAY und eduFLOW) anmelden.

![](_page_4_Picture_11.jpeg)

Für die Anmeldung:

**Wählen Sie die Schule aus**: Schulname

![](_page_5_Picture_0.jpeg)

![](_page_5_Picture_1.jpeg)

![](_page_5_Picture_38.jpeg)

#### Wählen Sie die Anwendung aus:

#### **EduFLOW oder eduPAY als Anwendung auswählen.**

**eduFlow** bezüglich Übersicht der Elterninformationen

**eduPay** bezüglich Sonderverrechnung

![](_page_5_Figure_7.jpeg)

![](_page_6_Picture_0.jpeg)

ľ

![](_page_6_Picture_1.jpeg)

![](_page_6_Picture_73.jpeg)

Zurück

Zugangsdaten für die Anmeldung brauchen Sie:

#### **Benutzername = E-Mail:**

E-Mail-Adresse, die Sie bei der Registrierung angegeben haben

**Passwort:** Entnehmen Sie bitte der Mail, welche Sie nach Abschluss der Registrierung erhalten haben, bzw. das von Ihnen vergebene Passwort.

Sollten Sie Ihr Passwort vergessen haben, können Sie sich ein neues zuschicken lassen.

![](_page_6_Picture_9.jpeg)

Als

Sobald Sie sich angemeldet haben, sehen sie alle Ihre Kinder und bekommen auch die Einsammler E-Mails für alle.

Danach können Sie u.a. Ihr Passwort (unter Meine Daten) ändern, erhaltene Informationen (sog. Einsammler) nachschauen, Schüler hinzufügen, etc.

![](_page_6_Picture_12.jpeg)

![](_page_7_Picture_0.jpeg)

![](_page_7_Picture_1.jpeg)

# **5 Mein SchülerInnen**

Hier sehen Sie die Liste aller Ihnen zugeordneten SchülerInnen.

![](_page_7_Picture_67.jpeg)

Klicken Sie auf die Zeile mit dem gewünschten Schüler/der gewünschten Schülerin um deren **Einsammler-Teilnahmen** anzuzeigen.

![](_page_7_Picture_68.jpeg)

# **6 SchülerInnen hinzufügen**

Falls Sie mehrere SchülerInnen an der gleichen Schule haben, können Sie diese nach Erhalt eines weiteren Verifikations-Codes zum System hinzufügen.

![](_page_8_Picture_0.jpeg)

![](_page_8_Picture_1.jpeg)

Geben Sie dazu den Verifikations-Code in die Maske ein und klicken Sie auf "Hinzufügen".

![](_page_8_Picture_3.jpeg)

Wenn Sie nun den Hauptmenüpunkt "Meine SchülerInnen" wählen sehen Sie die aktualisierte Liste.

![](_page_8_Figure_5.jpeg)

#### **7 Meine Daten**

#### **Persönliche Daten ändern**

Hier können Sie Ihre persönlichen Daten ändern und zum Beispiel auch eine zweite E-Mailadresse angeben, die die eduFLOW Nachrichten auch bekommen soll. Wenn Sie die Mail-Adresse ändern, erhalten Sie wie bei der Registrierung eine Mail, in der Sie die Richtigkeit der Mail-Adresse bestätigen müssen.

![](_page_9_Picture_0.jpeg)

![](_page_9_Picture_1.jpeg)

![](_page_9_Picture_39.jpeg)

#### **Passwort ändern**

Klicken Sie auf "Passwort ändern" um ein neues Passwort zu vergeben.

# **8 Wie sind Sie als Eltern in die Einsammler eingebunden?**

Sie werden **per E-Mail** von der Schule informiert, sobald für Sie ein neues elektronisches Formular zu einem bestimmten Thema, ein "**Einsammler**", vorliegt. Anbei sehen Sie ein Beispiel einer solchen E-Mail:

![](_page_10_Picture_0.jpeg)

![](_page_10_Picture_1.jpeg)

![](_page_10_Picture_35.jpeg)

Wenn Sie auf den **Link** (im Bild rot eingerahmt) klicken, öffnet sich das elektronische Formular in Ihrem **Internet-Browser**. Heben Sie sich die E-Mail auf, Sie können dadurch später jederzeit den Inhalt des Formulars wieder ansehen!

Das Formular beinhaltet verschiedene Informationen, gegebenenfalls auch Dokumente und weiterführende Web-Links, welche im unteren Bereich des Formulars angegeben sind.

![](_page_11_Picture_0.jpeg)

![](_page_11_Picture_1.jpeg)

#### Das folgende Bild zeigt ein Beispiel eines solchen Formulars:

![](_page_11_Picture_74.jpeg)

Über das Formular werden aber nicht nur Ihnen Informationen zugesendet, Sie können und sollen auch – je nach Art und Inhalt des Formulars – **Antworttexte und Auswahlen elektronisch retour** senden. Dazu füllen Sie einfach die entsprechenden Felder aus und klicken auf "Absenden".

Durch Klick auf **Druckansicht** öffnet sich eine, für den Ausdruck optimierte Version des ausgefüllten Formulars. In manchen Fällen wird vom Absender explizit eine physische Unterschrift gewünscht. In diesen Fällen drucken Sie das Formular über diese Funktion aus und unterschreiben es im vorgesehenen **Unterschriftsfeld**.

![](_page_12_Picture_0.jpeg)

# **9 eduPAY**

#### **Überblick für Eltern - Zahlen und Bestellen mit Lastschrift**

Für Eltern und SchülerInnen (grundsätzlich alle teilnehmenden Personen) sind im eduPAY-Portal im Bereich "Zahlen und Bestellen" unter **Zahlen** offene und unter *Bereits bezahlt* bereits getätigte Zahlungen ersichtlich.

# 9.1 Zahlungen ansehen

Bei Lastschrift sind Betrag und Fälligkeitsdatum einer offenen Forderung unter "**Offene Zahlungen**" sichtbar.

Durch Klick auf den Menüpunkt "Zahlen" erscheint eine Aufstellung jener Beträge, die Ihnen am Anfang des nächsten Monats zusätzlich zum Schulgeld abgebucht

| Aktionen    | Fallig am  | Verwendungszweck | Betrag | Status |
|-------------|------------|------------------|--------|--------|
| Lastschrift | 30.11.2019 | Test 2           | 20:00€ | Offen  |

Abbildung 1: Bezahlung mittels Lastschrift

Dieser Button ist inaktiv, sobald eine Sepa Lastschrift abgegeben wurde.

![](_page_12_Picture_120.jpeg)

Keine Zahlungen vorhanden

Hier können die durchgeführten Zahlungen eingesehen werden und eine Zahlungsbestätigung gedruckt werden.